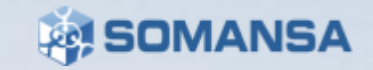

Somansa Endpoint DLP

# Privacy-i 6.0 Quick Guide

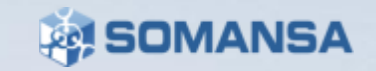

# Contents

\*Set-up Preparation\*

I. Agent Installation

II. DLP+Center (Management Console)

III. Agent Log-in

IV. Scenario

- i. Inspection
- ii. Decide Policy
- iii. Endpoint Policy

V. Check Logs in DLP+ Center

VI. Reports

VII. Dashboard

## **Preparation**

• Before installation of Privacy-i Endpoint DLP, the following equipment items is recommended when testing on-premise Somansa Server.

## **I. Isolated Environment**

- 1. Router: Need to set up a private network environment (ex: 192.168.1.1 )
- 2. RJ-45 Network Cables

3- Minimum (1. Privacy-i Server to Router 2. Test computer to Router

- 3. Management Computer to Router)
- \* Additional test computers will require its own network cables.
- 3. Power Outlet for Privacy-i Server
- 4. Monitor
- 5. Keyboard
- 6. Test Computer(s): Minimum 1
- 7. Management Computer: Will utilize a browser (Chrome Recommended) to access the management console from Privacy-I Server

3

SOMANSA

## **Preparation**

Before installation of Privacy-i Endpoint DLP, the following equipment items is recommended when testing on-premise Somansa. Server

## **I. Network Environment (Main)**

#### 1. RJ-45 Network Cables

- 3- Minimum (1. Privacy-i Server to Router 2. Test computer to Router
	- 3. Management Computer to Router)
	- \* Additional test computers will require its own network cables.
- 2. Power Outlet for Privacy-i Server
- 3. Monitor
- 4. Keyboard
- 5. Test Computer(s): Minimum 1
- 6. Management Computer: Will utilize a browser (Chrome Recommended) to access the management console from Privacy-I Server

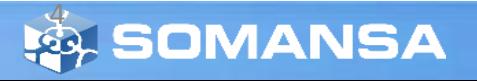

## **I. Privacy-i V6.0 Agent Installation**

#### **1. Agent Download**

Please use provided Link or Agent File

#### **2. Execute Download File**

1) Click installation file

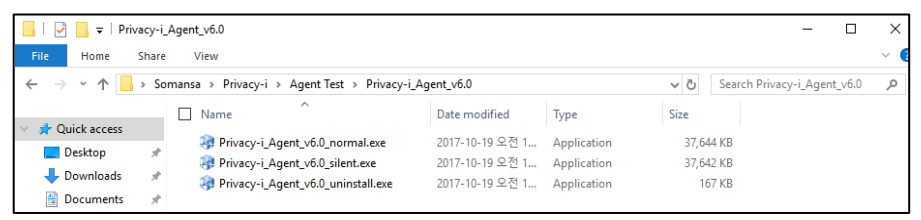

#### 2) Click **Yes** button and Follow the step

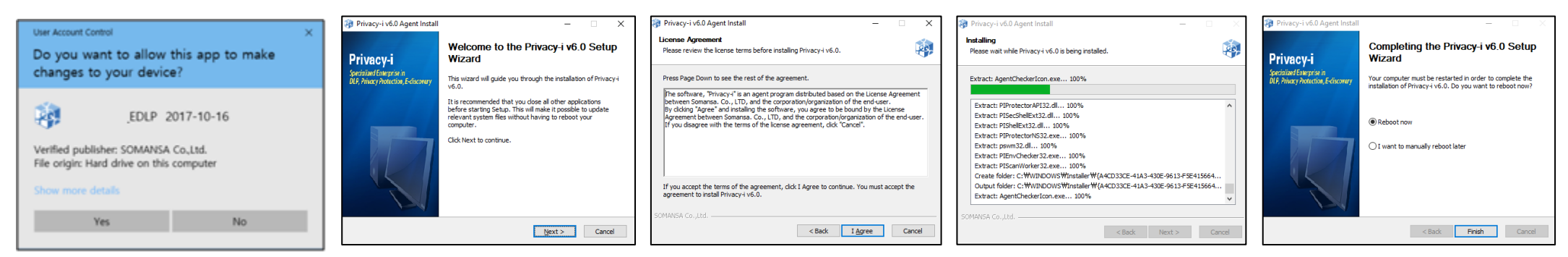

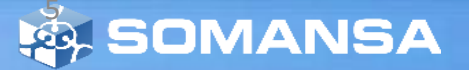

## **II. DLP+Center (Management Console)**

### **1. Go to DLP+Center**

https://IP\_address/DLPcenter

### **2. Login**

Enter given ID and Password

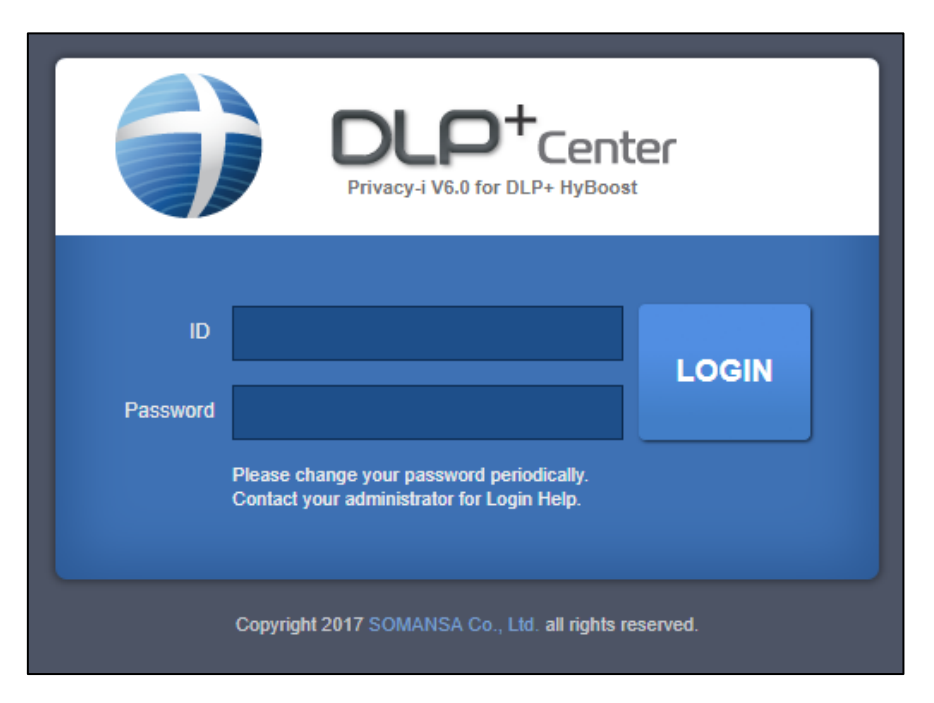

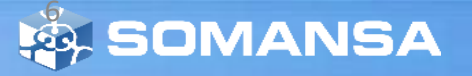

## **II. DLP+Center (Management Console)**

**3. MANAGE > Targets > Users** Click **Add New** button

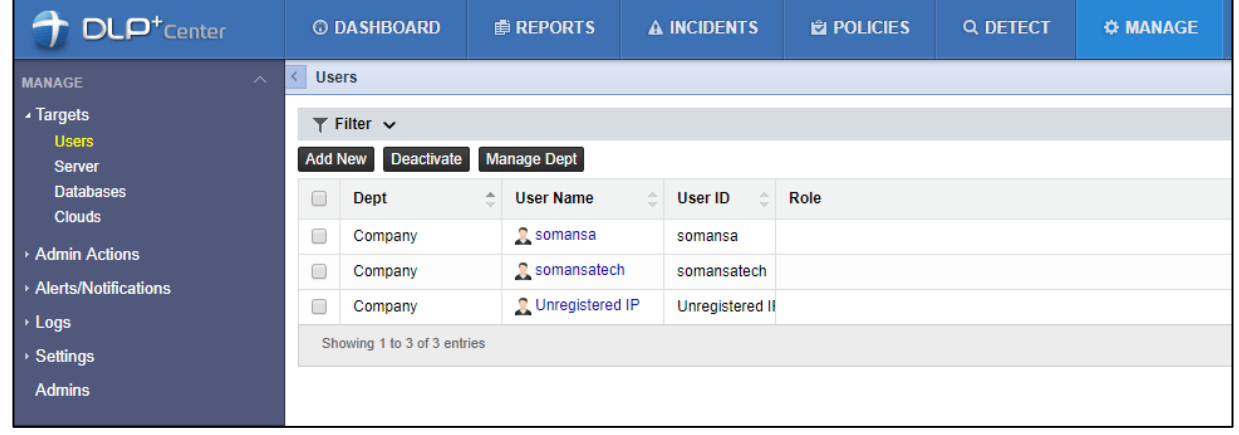

#### **4. Input information**

User Name, User ID, Password should be input.

- User Name can be duplicated, but user ID should be unique.
- Deleting users is not allowed, but user status can be inactivated.

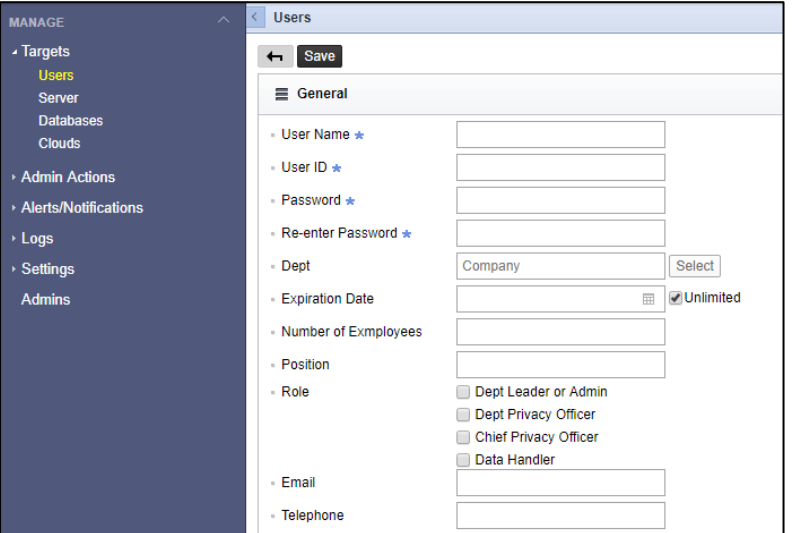

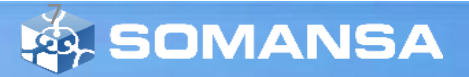

## **III. Agent Login**

**1. Agent > Log-in**

Input **User ID** and **Password**

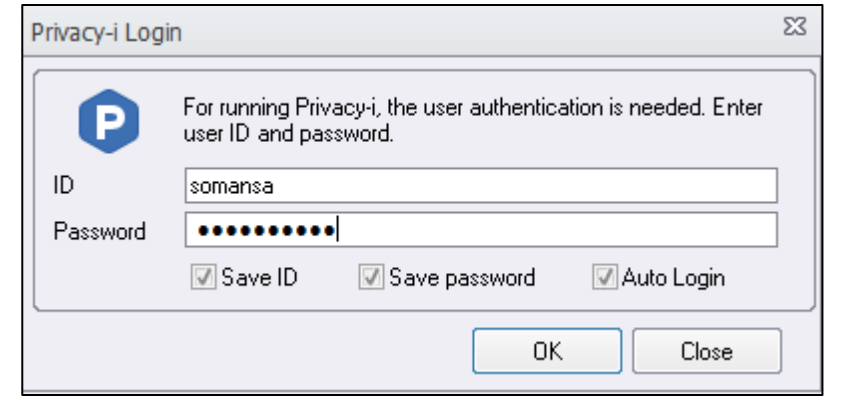

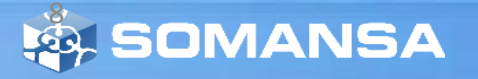

## **IV. Scenario**

- **i. Inspection: Detect documents having five or more credit card numbers**
- **ii. Decide Policy: Self approval**

## **iii. Endpoint Policy**

- A. Copy Prevent : Block only document having credit card number, allow others
- B. Upload Prevent : Allow uploading all document on Google Drive and Save original file
- C. Print Prevent : Block printing all documents except approved one.
- D. Test on the computer

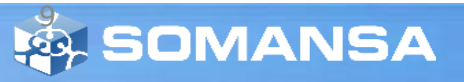

### **1. Create Detection Rule**

- 1) DLP+Center > Detect > Detection Rules
- 2) Click **Add New**
- 3) Put Rule Name
- 4) Select Rule Type for **Contents**
- 5) Select File Attributes
- 6) Select Patterns for **Credit Card Number**
- 7) Put Total Number of Pattern Settings as **5**
- 8) Click **Save**

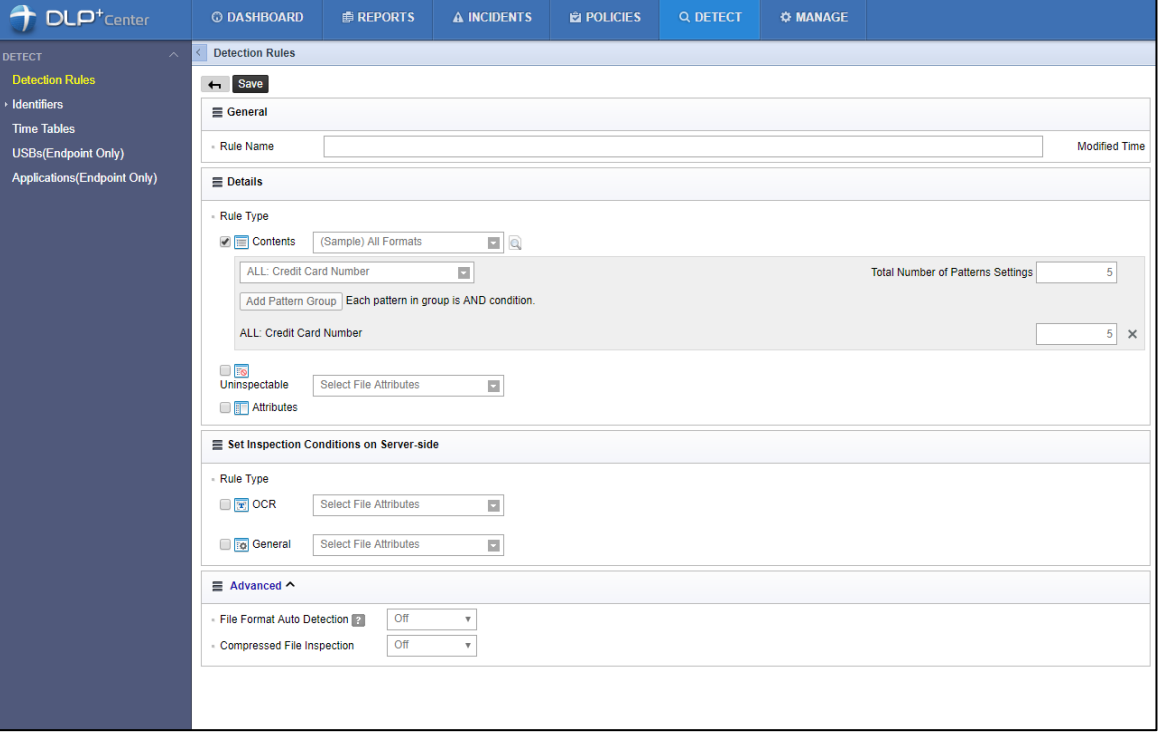

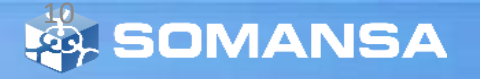

#### **2. Discover Policy Rule Setting**

- 1) DLP+Center > POLICIES > Discover > PCs
- 2) Click **Add New**
- 3) Put information as Policy Name and Policy **Description**
- 4) Select Target you want to apply to
- 5) Select Detection Rule
- 6) Click **Save**
- 7) Click **Apply Policy**

**\*** You should click **Apply Policy** button in order to apply to the target agent.

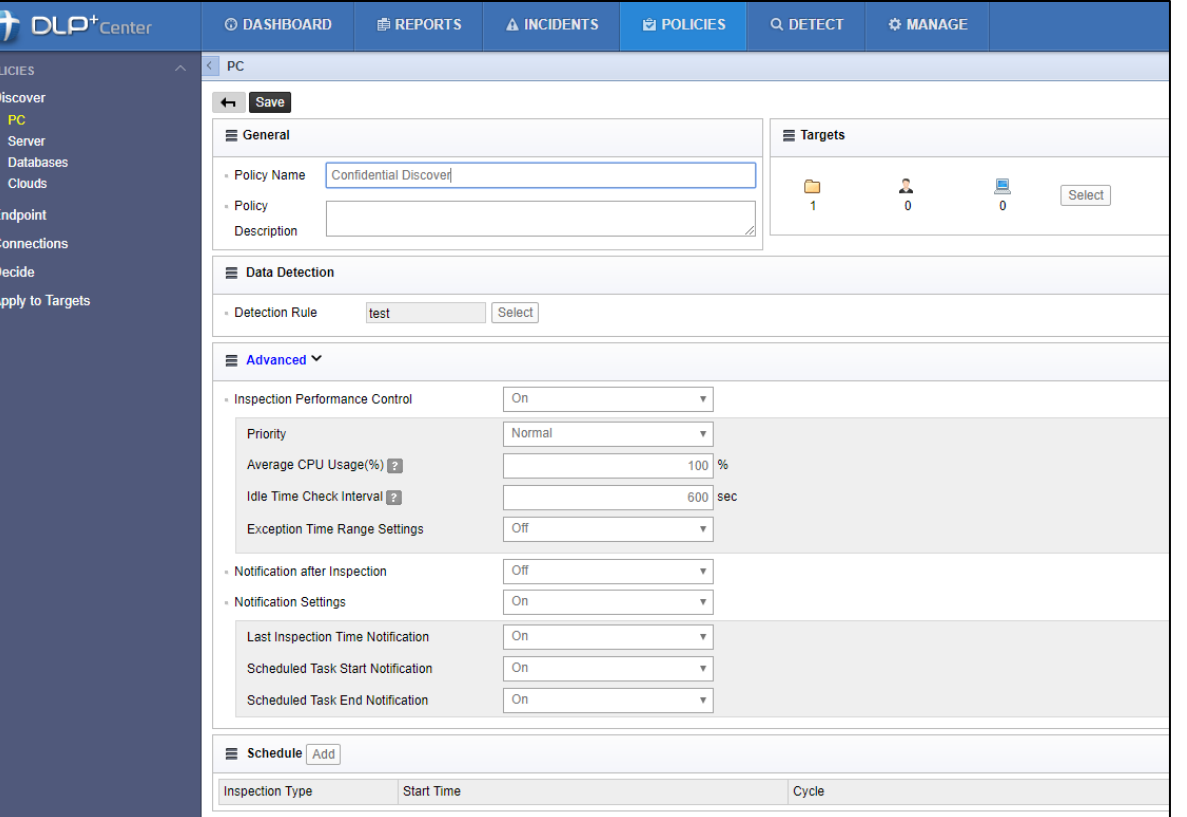

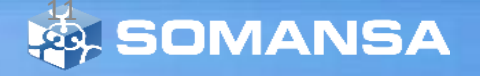

### **3. Update Policy in agent**

- 1) Mouse right click **Privacy-i** icon in taskbar
- 2) Update > Update Policy
- 3) Click **Policy** and Check Policy Name
- \* This step is for updating policy manually. It is automatically updated every 10 minutes.

### **4. Check Inspection**

- 1) Open Privacy-i
- 2) Click Basic Inspection > File
- 3) After Inspection, Click **View Results**

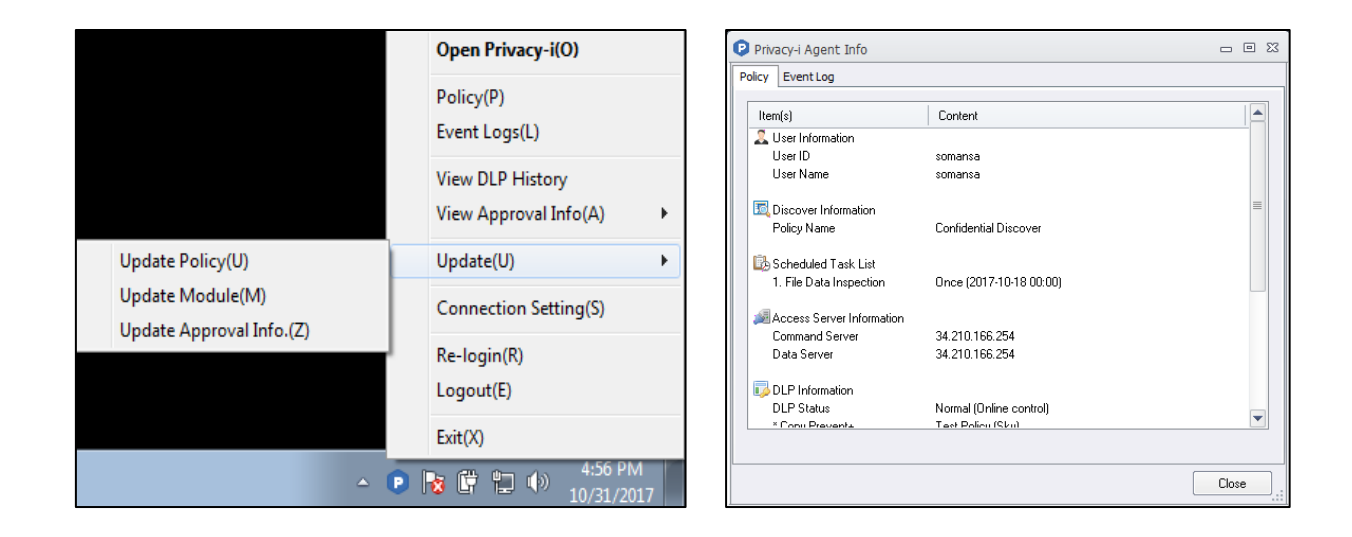

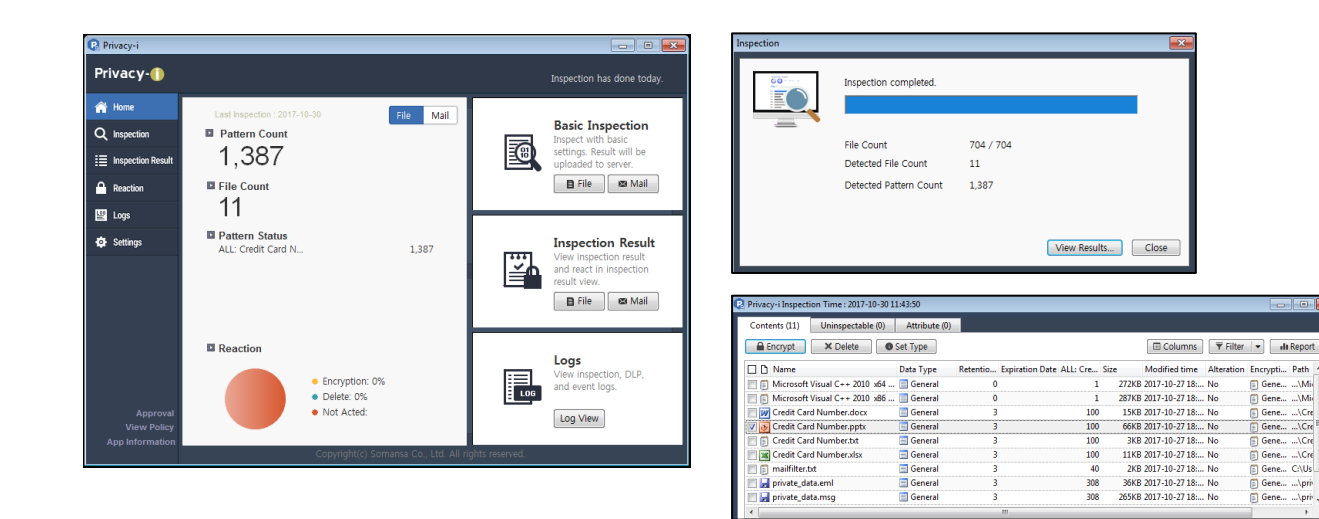

12

**SOMANSA** 

#### **5. Encrypt the document**

- 1) After Inspection, Click **View Results**
- 2) Click the document for Encryption
- 3) Click **Encrypt** button
- 4) Enter Password and Click OK

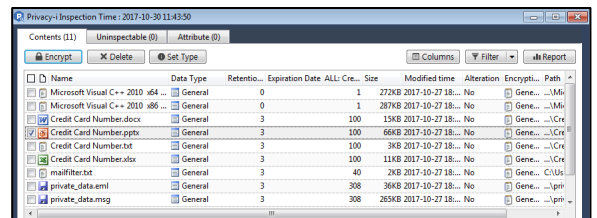

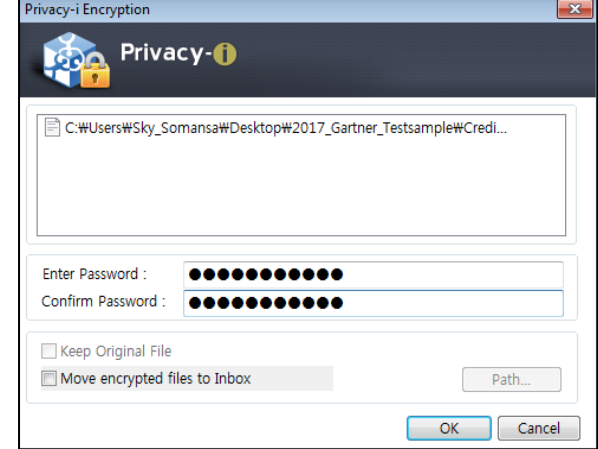

### **6. Decrypt the document**

- 1) Go to **Reaction** in Agent
- 2) Select encrypted files and Click **Decrypt**
- 3) Enter password

\* If the password of encrypted files are same, it is possible to select and decrypt multiple files.

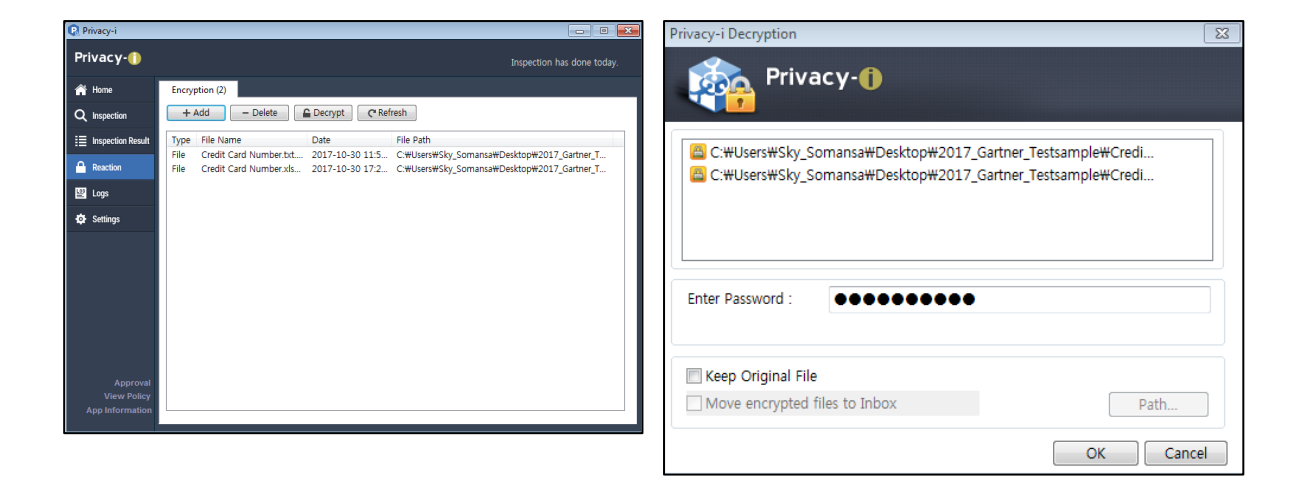

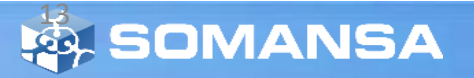

- **7. Detection Results in DLP+Center**
	- 1) DLP+Center > INSPECTION > Discover > PC > All Files

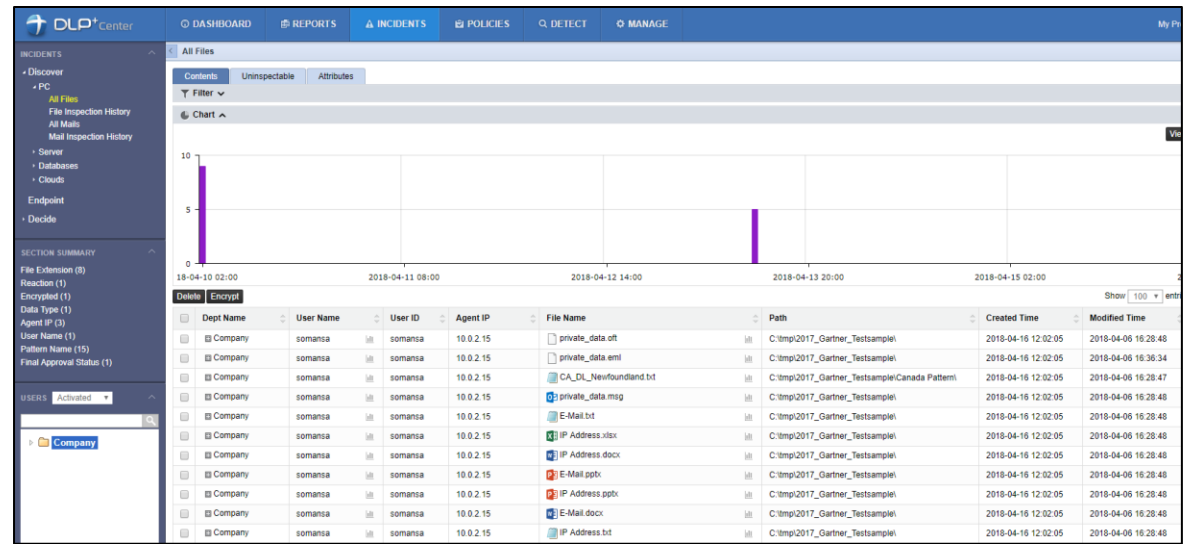

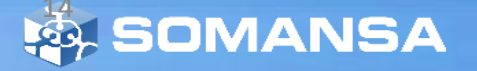

## ii. Decide Policy: Self Approval

## **1. Create a Decide Policy**

- 1) DLP+Center > POLICIES > Decide
- 2) Click **Add New**
- 3) Put information as Policy Name and Policy **Description**
- 4) Select **Targets**
- 5) Select Approval Line as Custom and Click **Setting** to select specific users
- 6) Click **Save**
- 7) Click **Apply Policy**

**\*** You should click **Apply Policy** button in order to apply to the target agent.

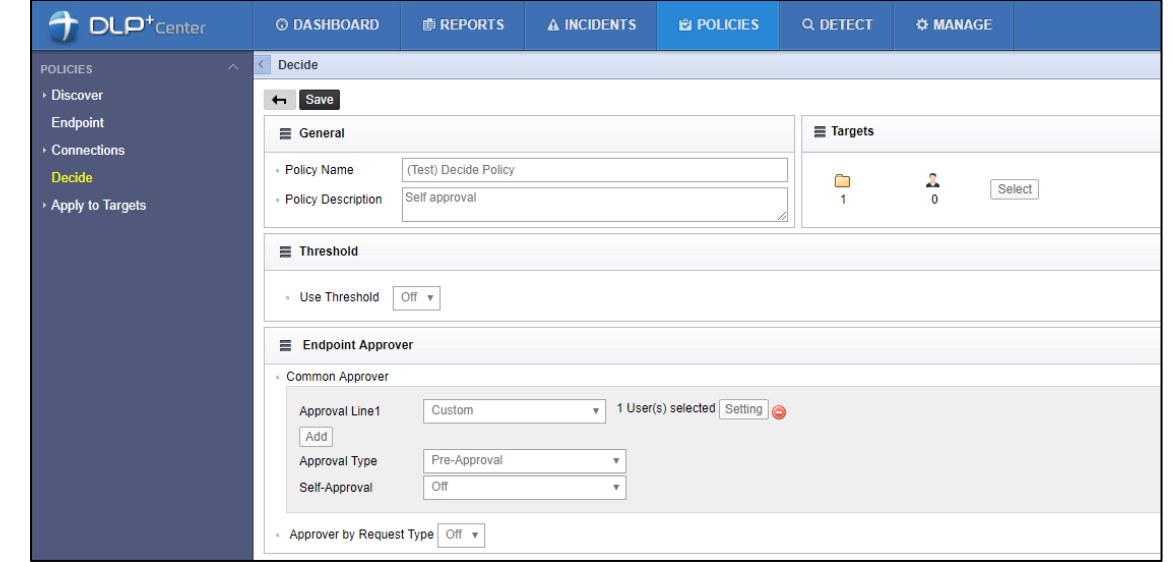

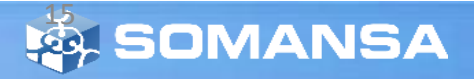

## ii. Decide Policy: Self Approval

### **2. Update Policy in Agent**

- 1) Mouse right click **Privacy-i** icon in taskbar
- 2) Update > Update Policy

\* This step is for updating policy manually. It is automatically updated every 10 minutes.

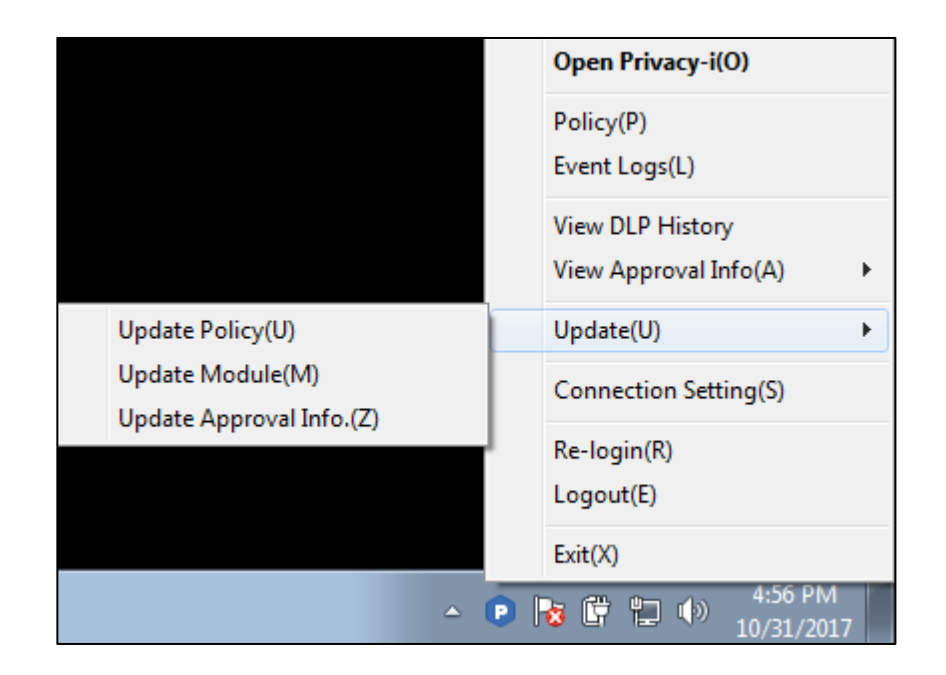

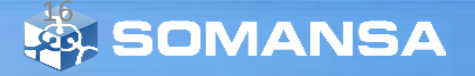

- **It is possible to make multiple policies in one page.**
- **For this quick guide, test scenarios are as followings:**
	- A. Copy Prevent : Block only document having credit card number, allow others
	- B. Upload Prevent : Allow uploading all document on Google Drive and Save original file
	- C. Print Prevent : Block printing all documents except approved one.
	- D. Test on the computer

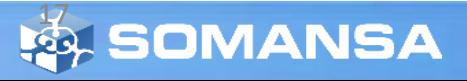

- **1. Create Endpoint policy**
	- 1) DLP+Center > POLICIES > Endpoint
	- 2) Click **Add New**
	- 3) Put general information as Policy Name, Policy **Description**
	- 4) Select **Targets**

### **2. Copy Prevent Setting**

- 1) Select **Control**
- 2) Select **Data Detection** to detect specific files
- 3) Select **Action** Type
	- Inspected Files: Block
	- Uninspected Files: Allow
	- \* Inspected files are the result from detection rule
- 4) Select **Audit Log Save**
	- \* To check the log in INCIDENT page later

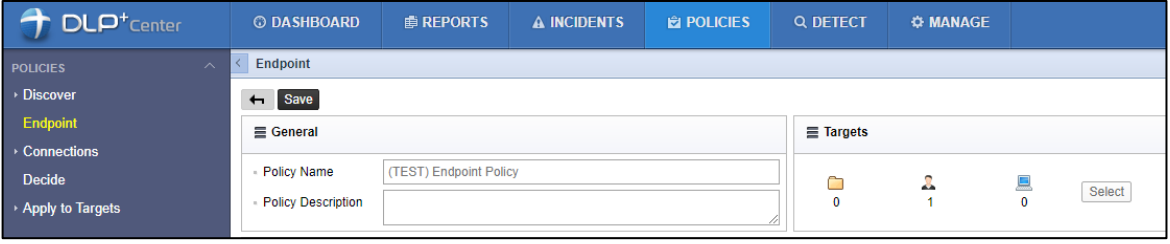

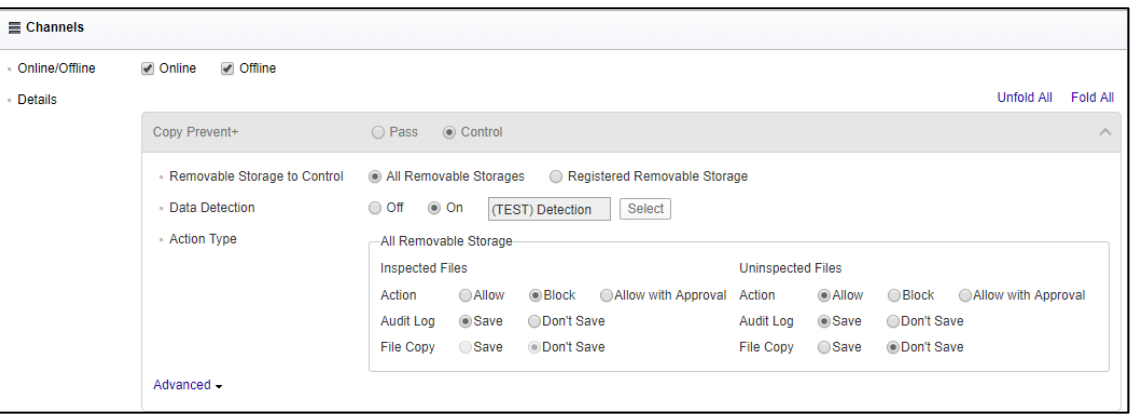

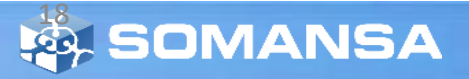

### **3. Upload Prevent Setting**

- 1) Select **Control**
- 2) Select **Net App to Control** as Google Drive
- 3) Data Detection Off
- 4) Select **Action** Type Allow
- 5) Select **Audit Log Save** \* To check the log in INCIDENT page later
- 6) Select **File Copy - Save**

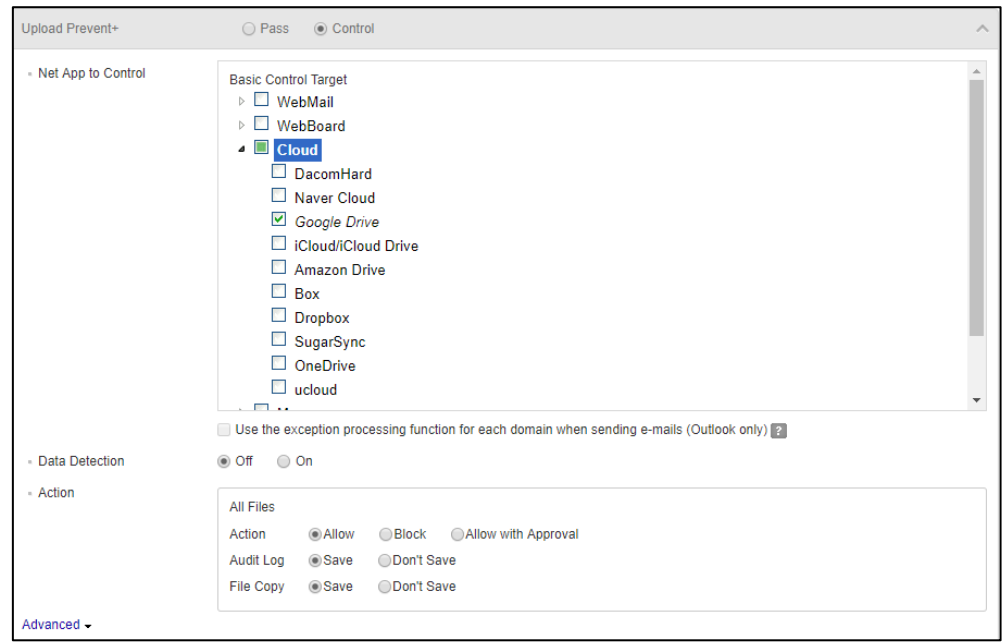

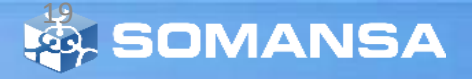

#### **4. Print Prevent Setting**

- 1) Select **Control**
- 2) Data Detection Off
- 3) Select **Action** Type Allow with Approval
- 4) Select **Audit Log Save** \* To check the log in INCIDENT page later
- 5) Select **File Copy – Don't Save**

#### **\* There are Advanced options:**

- Serial Number: Random identification codes to the printouts

- Watermark: You should request before making agent package.

### **5. Save and Apply the policy**

- 1) Click **Save** after policy settings
- 2) Click **Apply Policy**

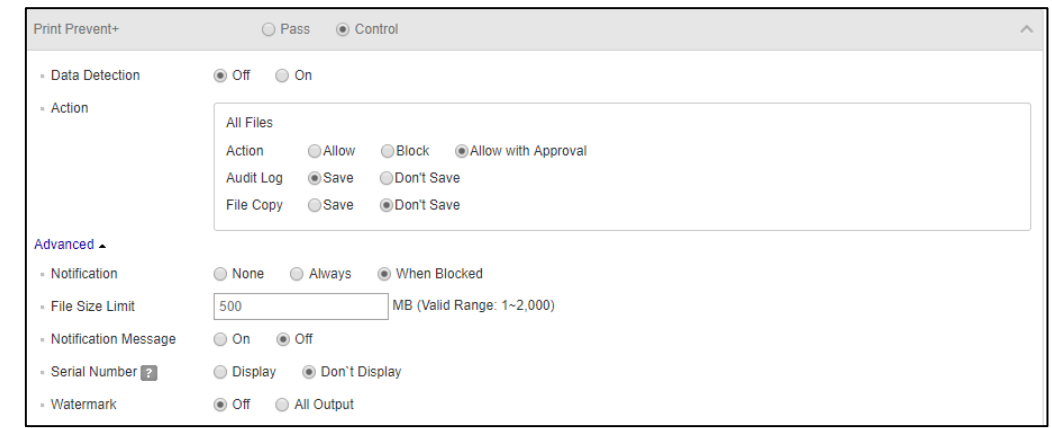

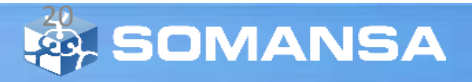

#### **6. Update Policy in Agent**

- 1) Mouse right click **Privacy-i** icon in taskbar
- 2) Update > Update Policy
- 3) Click **Policy** and Check Policy Name

\* This step is for updating policy manually. It is automatically updated every 10 minutes.

#### **Open Privacy-i(O)** Policy(P) Event Logs(L) **View DLP History** View Approval Info(A) Update Policy(U) Update(U) Update Module(M) **Connection Setting(S)** Update Approval Info.(Z) Re-login(R) Logout(E)  $Exit(X)$  $\triangle$  **D B**  $\mathbb{C}$  to  $\heartsuit$

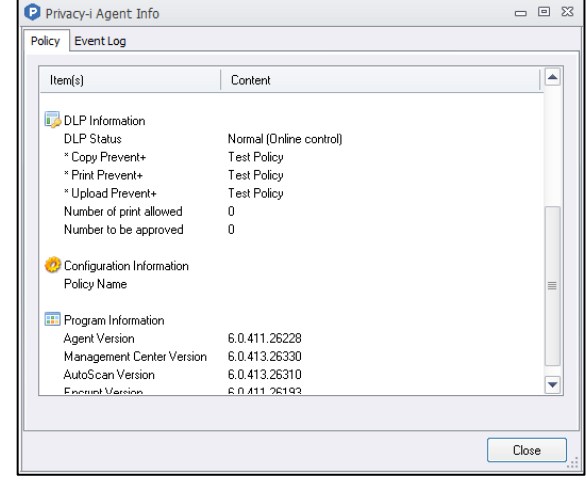

#### **7. Copy Prevent Test**

- 1) Try to Copy documents from desktop to USB
- 2) Open Privacy-i > Logs
- 3) Tab DLP
- 4) Check the logs
	- block documents having credit card numbers
	- allow others

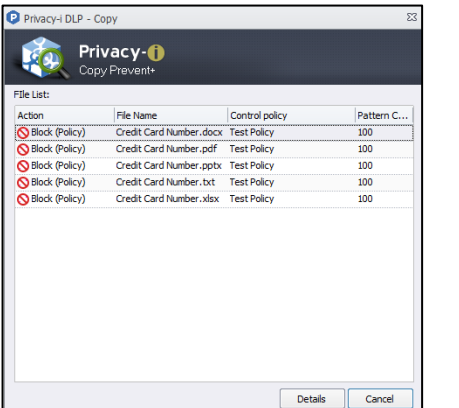

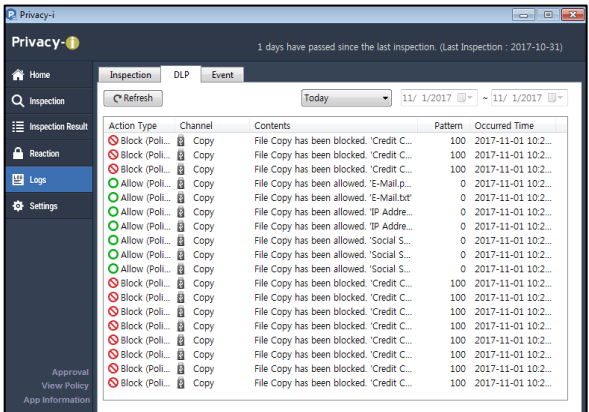

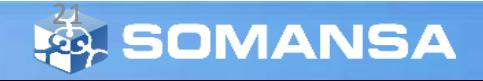

### **8. Upload Prevent Test**

- 1) Try to upload documents to Google Drive
- 2) Open Privacy-i agent in desktop
- 3) Go to Logs
- 4) Tab DLP
- 5) Check logs
	- allow all document regardless of contents

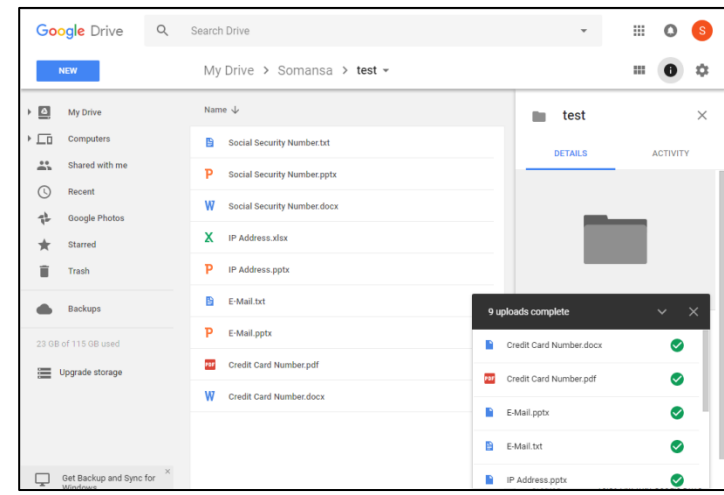

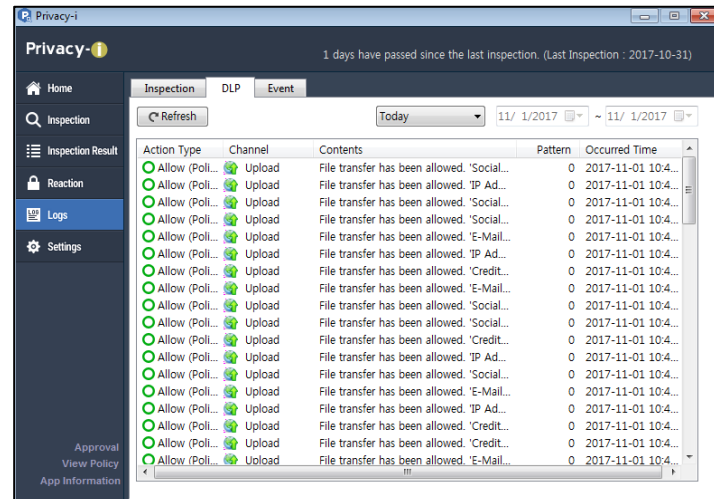

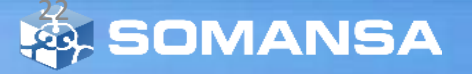

#### **9. Print Prevent Test**

- 1) Try to print documents having credit card numbers
- 2) Click **Request** button
- 3) Request form will be displayed in browser
- 4) Select Approval Line the user as self-approval
- 5) Put information and select details
- 6) Click **Approval request**
- 7) Try again to print approved document
- 8) Check logs in agent

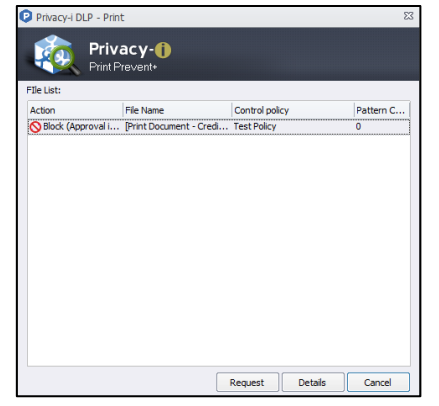

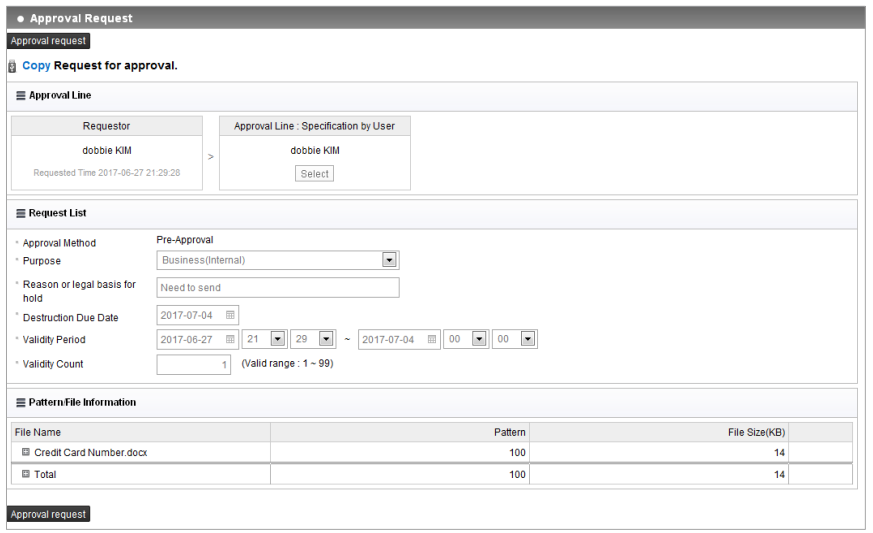

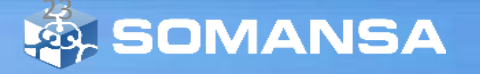

## **V. Check Logs in DLP+ Center**

## **1. DLP+Center > Log-in**

Put **ID** and **Password**

## **2. Check the result of inspection**

1) INCIDENTS > Discover > PCs > All Files

There are different categories:

- All Files: Files from result of inspection. (Last Result is default. You can change condition.)
- File Inspection History: Show inspection history. If you click Dept Name which is hyperlinked, it is possible to check more details.
- You can check more useful information using filter.
- Click icons at the top right of the page, you can print, export as an excel file or send an email.

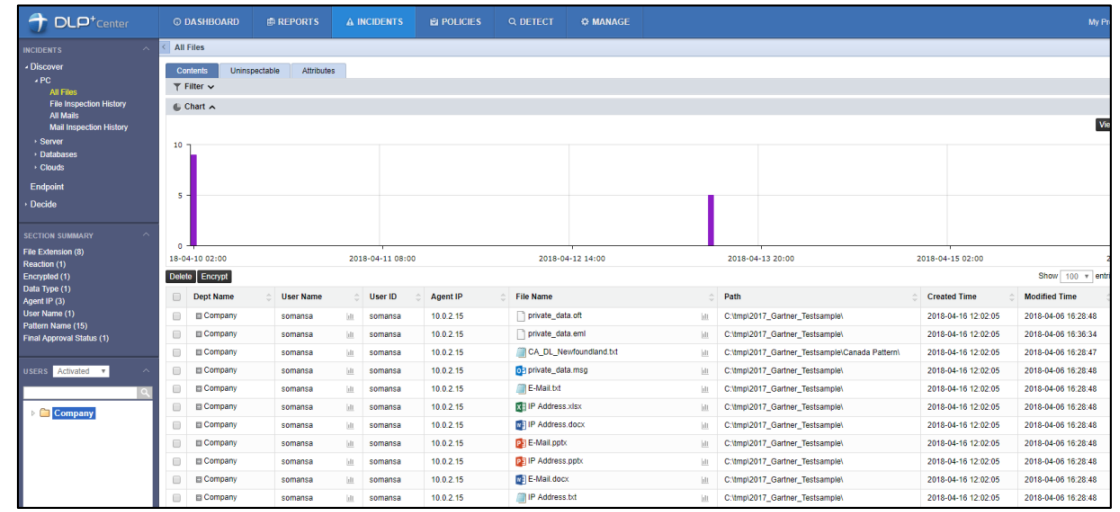

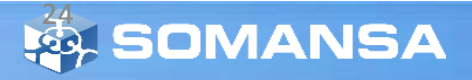

## **V. Check Logs in DLP+ Center**

### **3. Endpoint logs**

- 1) INCIDENTS > Endpoint
- 2) You can check Action Type (Allow or Block)
- You can check more useful information using filter.
- Click icons at the top right of the page, you can print, export as an excel file or send an email.

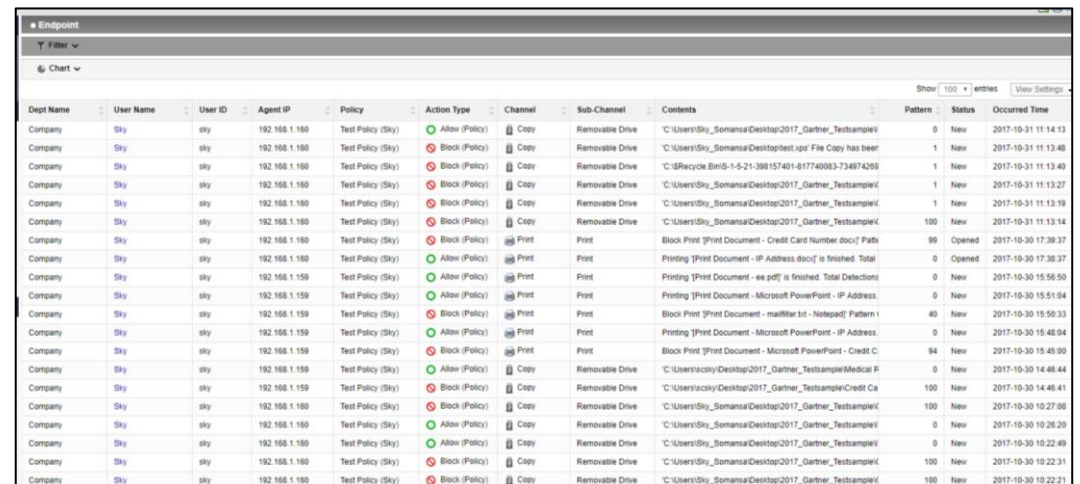

### **4. Decide logs**

1) INCIDENTS > Decide > Decide History

- You can check more useful information using filter.
- Click Excel icon at the top right of the page, you can export this table as Excel

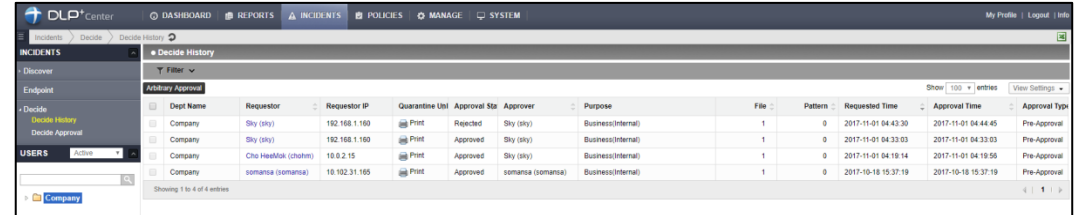

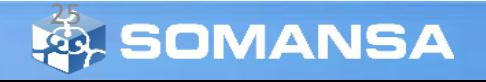

## **VI. Reports**

### **1. Check Report in DLP+ Center**

- 1) DLP+Center > REPORTS
- 2) Select **Discover or Endpoint** you want to see.
- **3) Discover:** The result of inspection is categorized as various type.
- **4) Endpoint:** The result of endpoint action is categorized.

- Click icons at the top right of the page, you can print, export as an excel file or send an email.

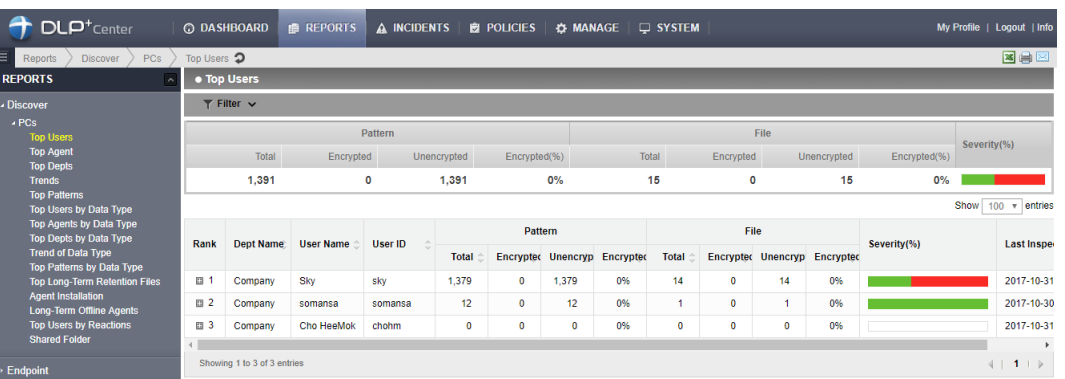

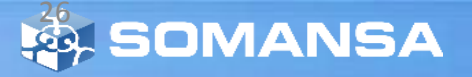

## **VI. Reports**

Targe Admi

Logs

## **2. Send Weekly Report**

- 1) MANAGE > Alerts/Notifications > Reports
- 2) Click **Add New**
- 3) Enter Report Name
- 4) Select Report and Target
- 5) Select Recipient
	- Email address should be entered in user's information
	- MANAGE > Users
- 6) Enter Subject and Body
- 7) Select Cycle as Weekly

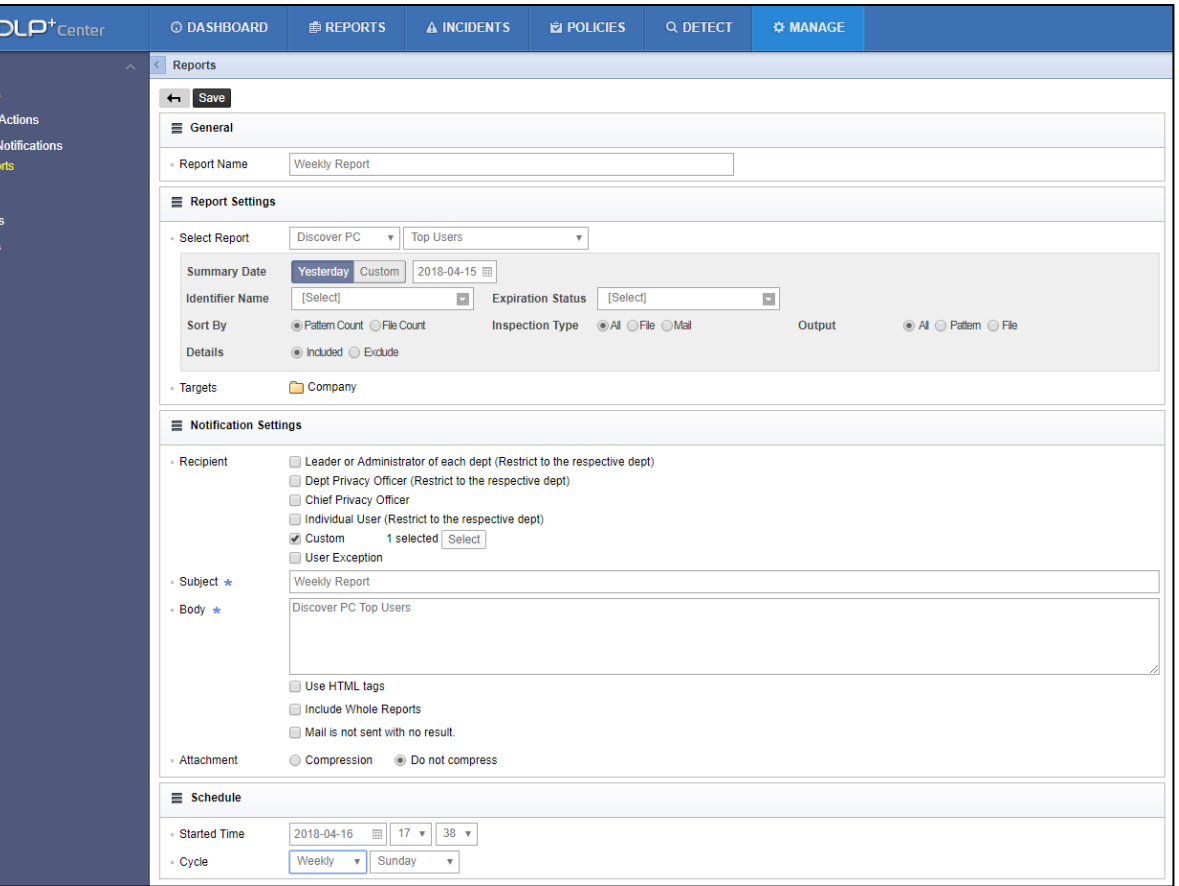

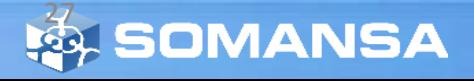

## **VII. Dashboard**

## **1. Dashboard Setting**

- 1) DLP+ Center > DASHBOARD
- 2) Click **Setting** button
- 3) Check categories you want to see
- 4) Click **Apply** button

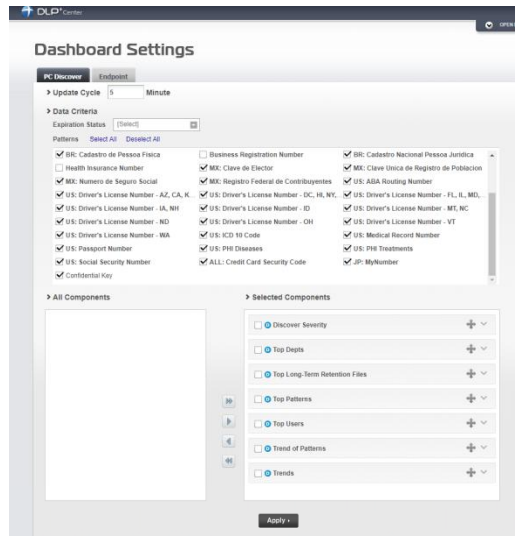

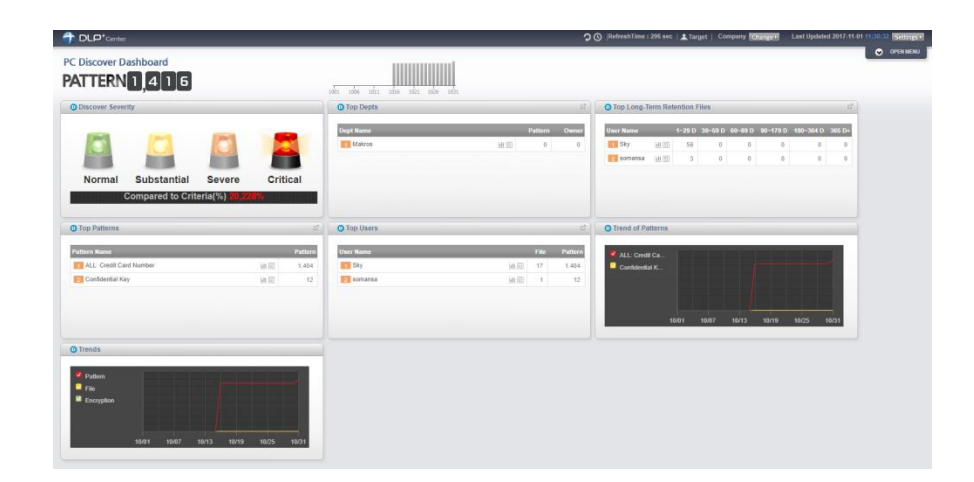

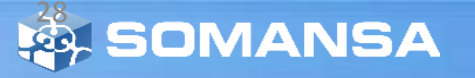